# **Adding Contact Information**

EEA ePLACE Instructions

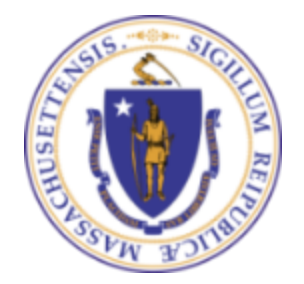

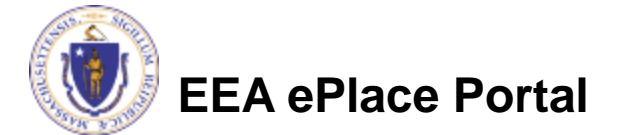

#### General Navigation

Click **Continue Application »** button to move to the next page.

- Any field with a red asterisk (\*) is required before you continue to the page.
- Click **Save and resume later** button to save your work and resume later.
- Click on the tool tips **the where applicable to get more details.**
- ❑ Suggested preferred browsers are Chrome and Microsoft Edge

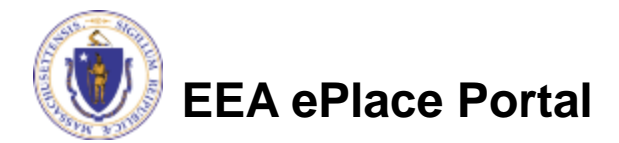

#### Contact Types

Note: Please read the instructions under each contact section to add the information accordingly.

❑[Permittee](#page-3-0)

- ❑[Permittee Company](#page-5-0)
- ❑[Application Contributors](#page-6-0)
- ❑[Professional Engineer](#page-7-0)
- □[Application Contacts](#page-8-0)
- □[Laboratory Information](#page-9-0)

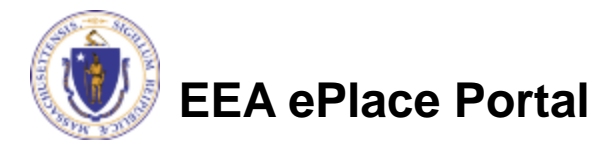

# <span id="page-3-0"></span>Contact Type - Permittee

- Permittee is the person or signatory authority responsible for signing and accepting all conditions of the Application. Depending on your application, the system will provide you option □ If you are the Permittee, then select "I'm Permittee" button □ If you need to select another individual as a Permittee, then select "Look Up"
	- □ Search portlet will open. Enter the individual name information and click "Look Up".
	- ❑ Select the contact and click "Continue"
	- Note: If you are unable to find the individual, your application. Advise the individual to cre account in the EEA ePLACE Portal and then the application

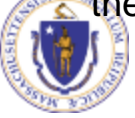

button

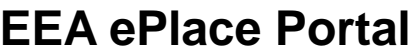

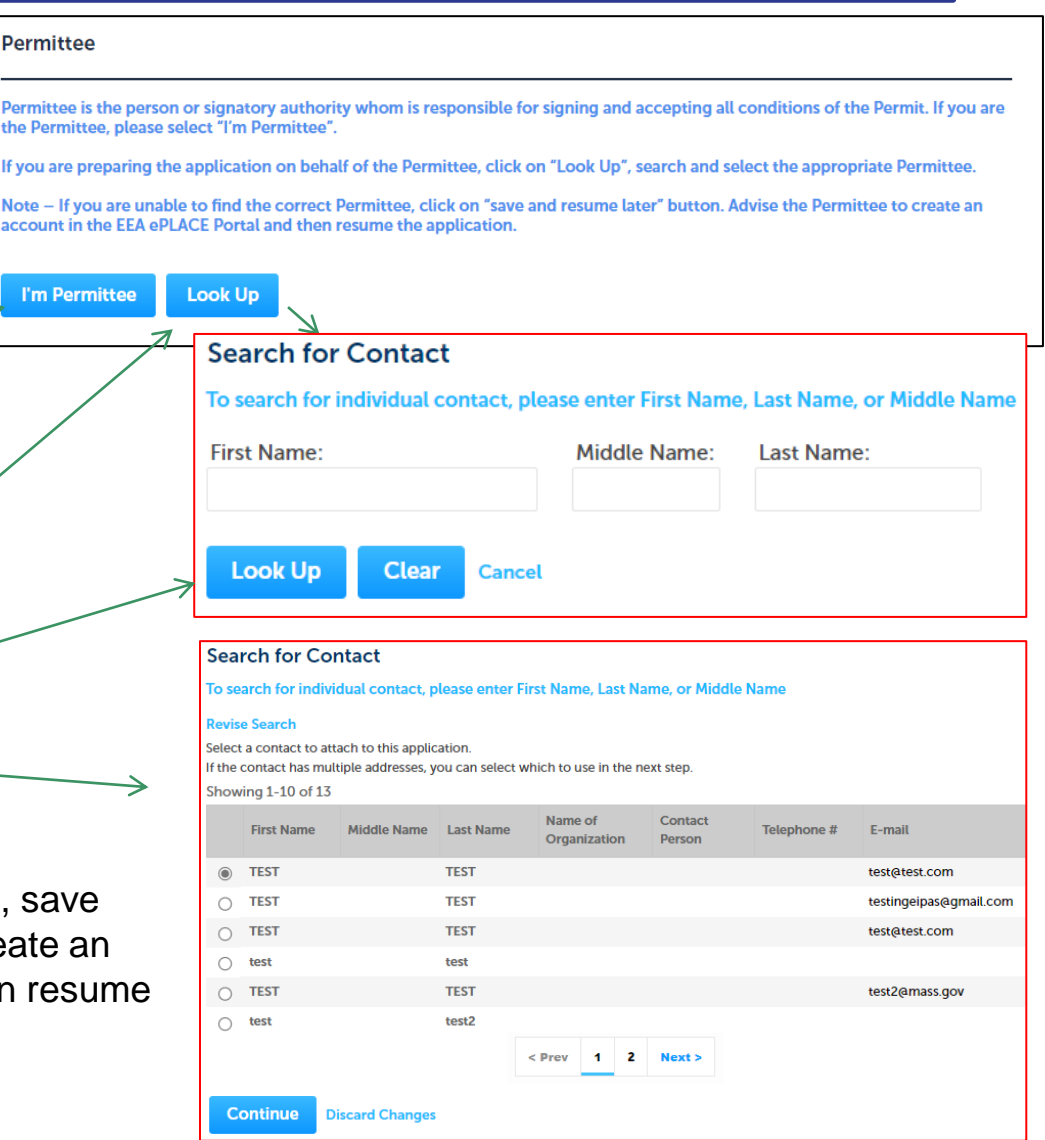

# Contact Type - Permittee

- ❑ If you need to add another individual as a Permittee, then select "Add New" button
	- $\Box$  Enter the information and click "Continue"
- ❑ If you need to select another individual as a Permittee, then select "Look Up" button and follow the prompts
- ❑ For some applications, if you should be the Permittee, system will populate your information
- □ Upon adding the contact, please click "Continue Application" to proceed to the next page of the application

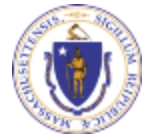

**EEA ePlace Portal**

5

**Continue Application** »

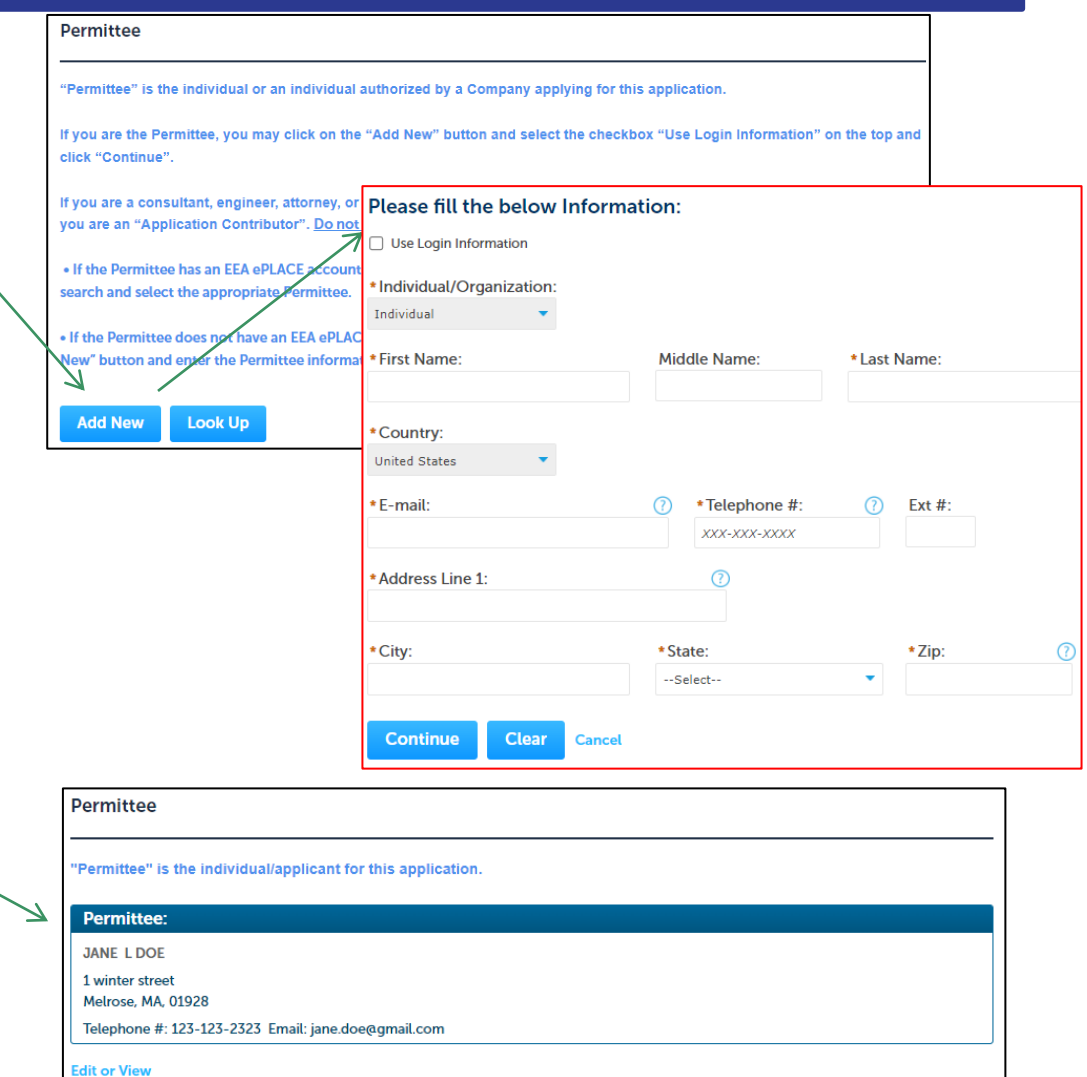

**Save and resume later** 

### <span id="page-5-0"></span>Contact Type – Permittee Company

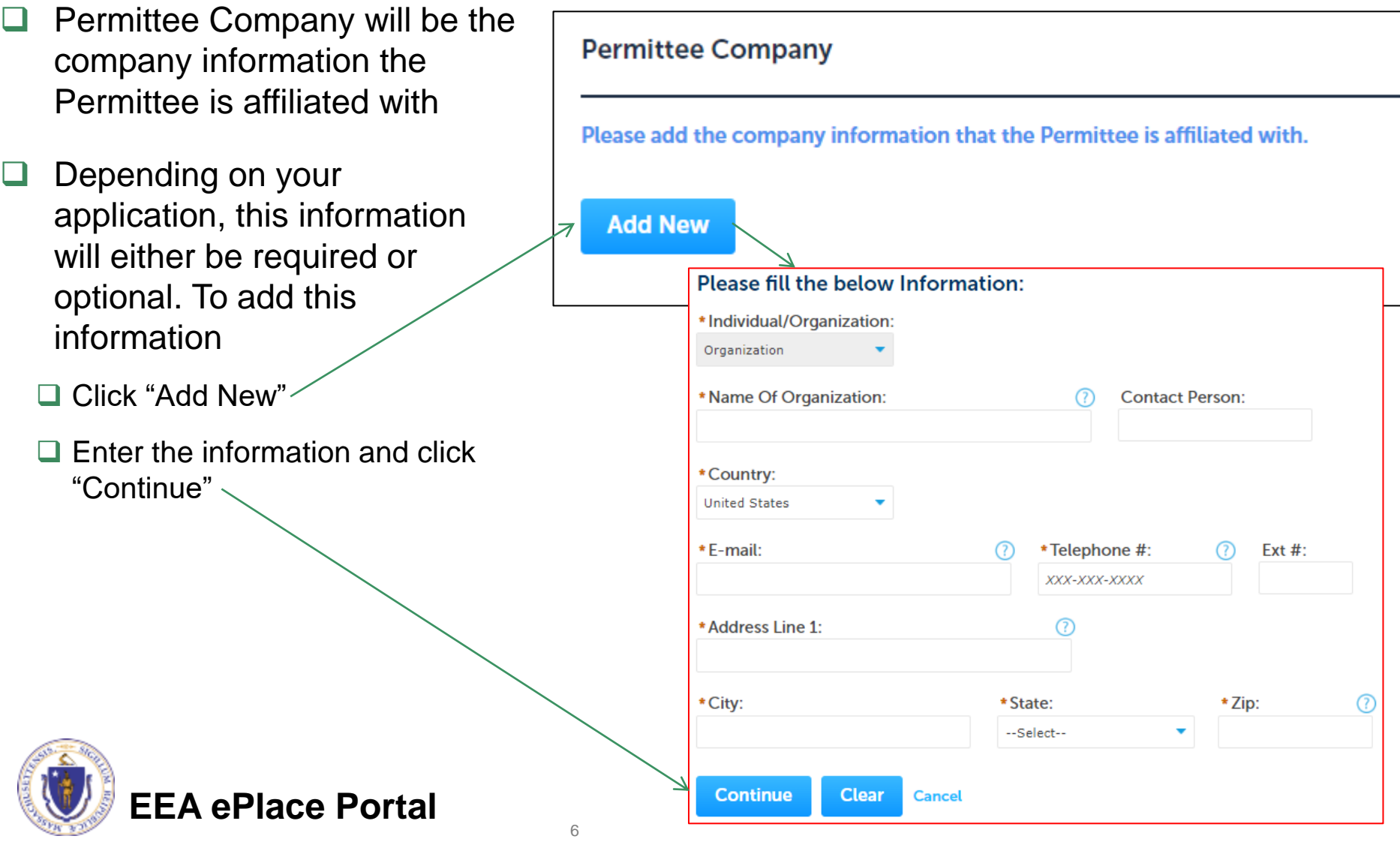

# <span id="page-6-0"></span>Contact Type – Application Contributors

- ❑ Application Contributors are the individuals who will be coordinating in the preparation of this application
- ❑ To add this information
	- ❑ Click "Look Up"
	- ❑ Search portlet will open. Enter the individual name information and click "Look Up" -
	- ❑ Select the contact and click "Continue"
	- ❑ Note: If you are unable to find the individual, save your application. Advise the individual to create an account in the EEA ePLACE Portal and then resume the application

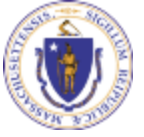

**EEA ePlace Portal**

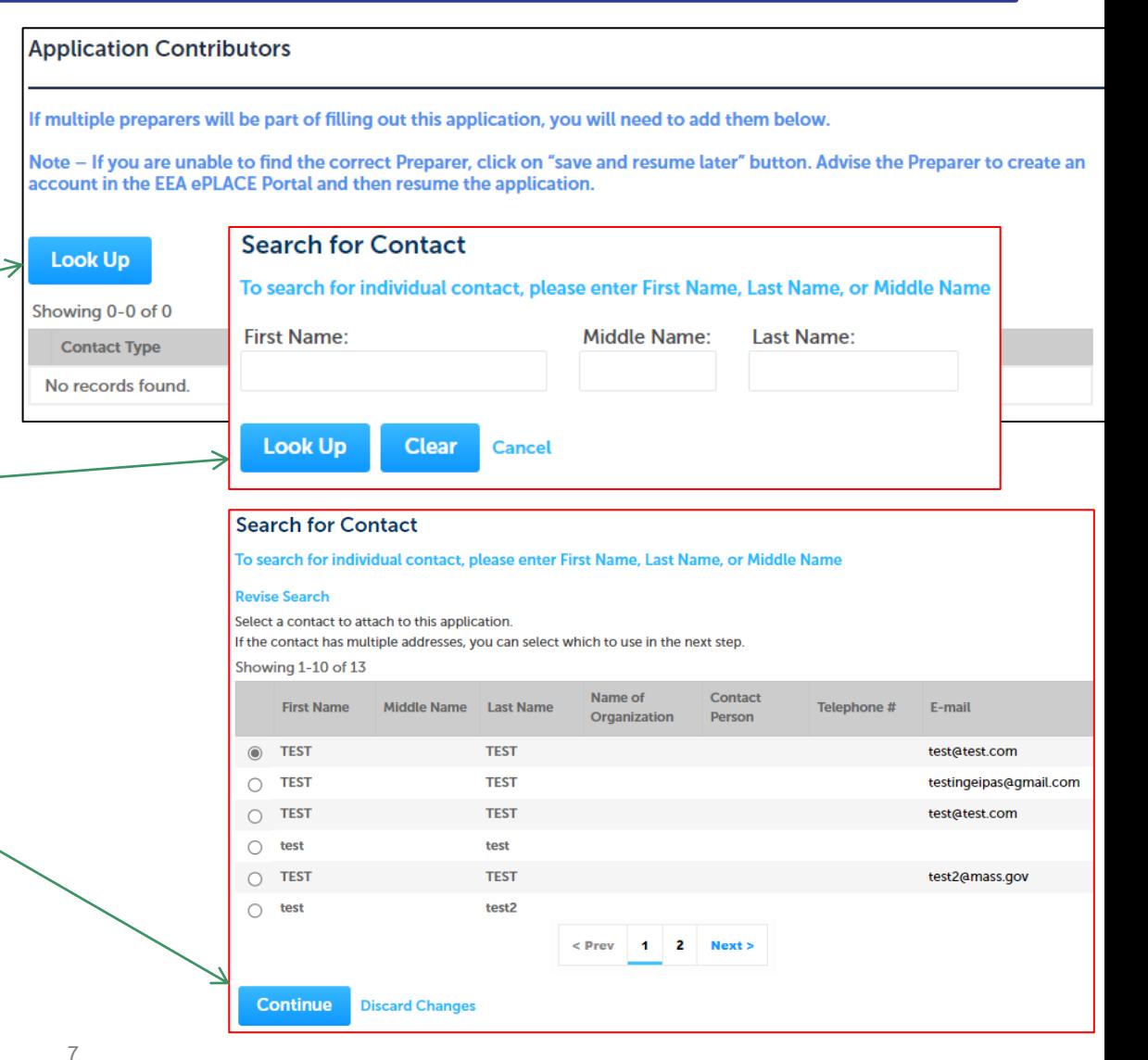

# <span id="page-7-0"></span>Contact Type – Professional Engineer

The M Perm **Note Engin** 

- **Professional Engineer is the** individual who will need to accept and certify the application
- ❑ To add this information
	- ❑ Click "Look Up"
	- ❑ Search portlet will open. Enter the individual name information and click "Look Up"
	- ❑ Select the contact and click "Continue"
	- ❑ Note: If you are unable to find the individual, save your application. Advise the contributor to create an account in the EEA ePLACE Portal and then resume the application

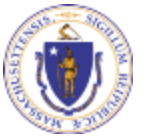

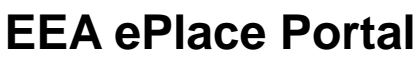

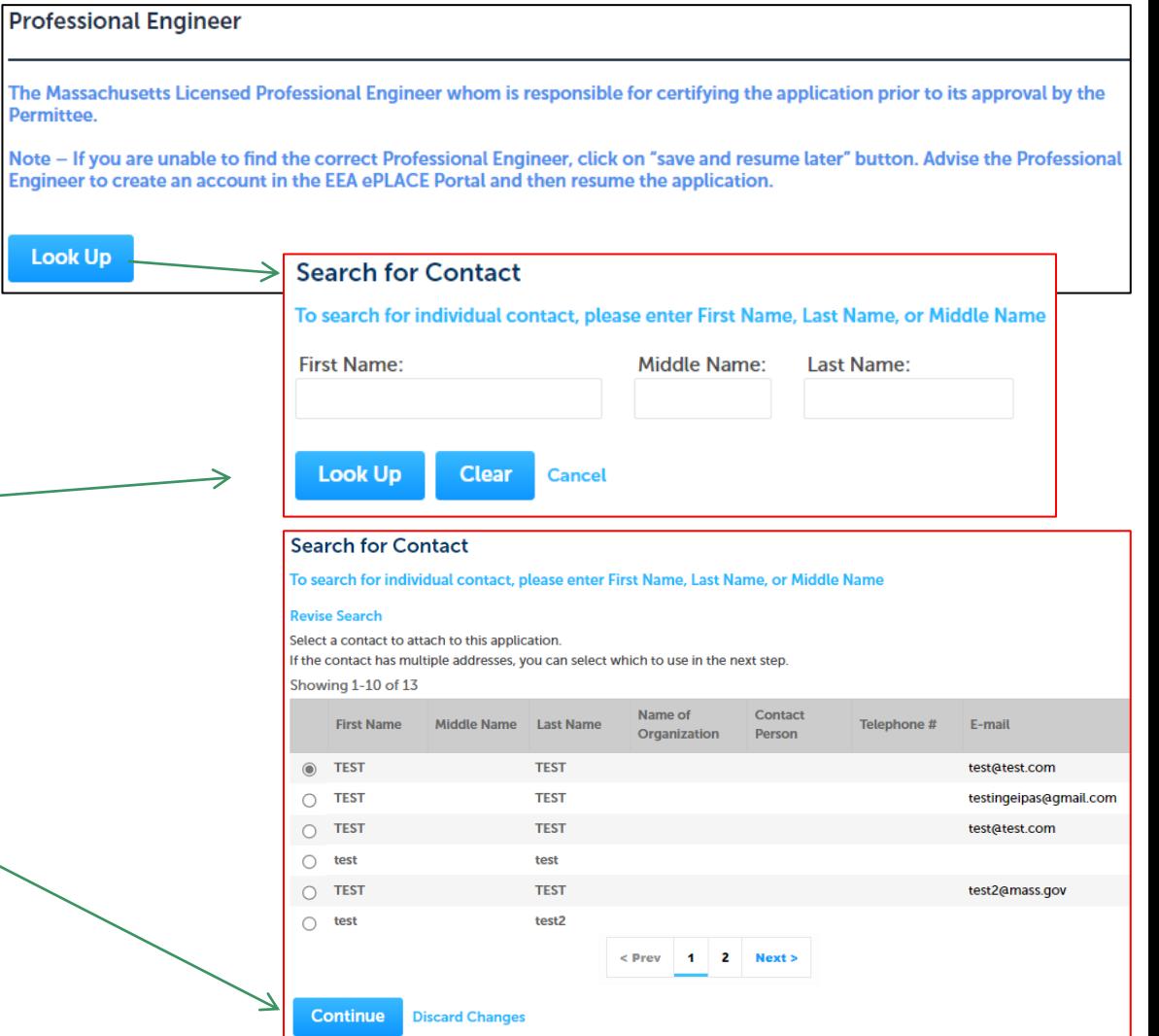

# <span id="page-8-0"></span>Contact Type – Application Contacts

- ❑ An additional "Application Contact" is **Application Contacts** an individual or organization who is a An "Application Contact" is an individual or organization who is a party to the application (in addition to the Permittee), or who is party to the application (in addition to etc.. the Permittee), or who is contributing and select the appropriate Contact. to the application. For example, a button and enter their Contact information. Property Owner, Additional Permittee, etc. and "Look Up" that person. To add new information, then click **Add New Look Up** 
	- "Add New" button and select the contact type you would like to add and follow the prompts
	- To add existing information, then click "Look Up" button and follow the prompts
		- ❑ Note: If you are unable to find the individual, save your application. Advise the contributor to create an account in the EEA ePLACE Portal and then resume the application.

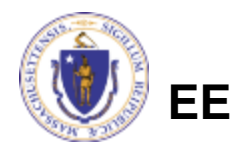

contributing to the application. For example, a Property Owner, Additional Permittee, a consultant, an authorized representative

If the Contact has an EEA ePLACE account and they will be contributing to the Application process, click "Look Up" button, search

If the Contact does not have an EEA ePLACE account and/or will not be contributing to the Application process, click "Add New"

Note – If a Contact who will be submitting information in the online Application process has not yet created an account, click on save and resume later" button, advise the Contact to create an account in the EEA ePLACE Portal, and then resume the application

×

Contact Type No records found.

Showing 0-0 of 0-7

**Name** 

\*Contact Type: --Select--

**Select Contact Type** 

--Select--**Additional Permittee** 

**Additional Property Owner** Application Prepared By Permittee Company

Property Owner

# <span id="page-9-0"></span>Contact Type – Laboratory Information

General

Information

2 Laboratory

Information

- Laboratory Information is an entity for the application.
- ❑ To add the information
	- □ Click the "Add New" button to add the Laboratory Information
	- $\Box$  A pop-up will open, where the Laboratory Information can be added. Click the "Continue" button
	- ❑ The system will add the Laboratory Information contact type
- ❑ Click "Continue Application" to proceed

**EEA ePlace Portal**

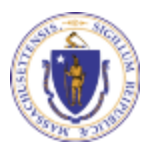

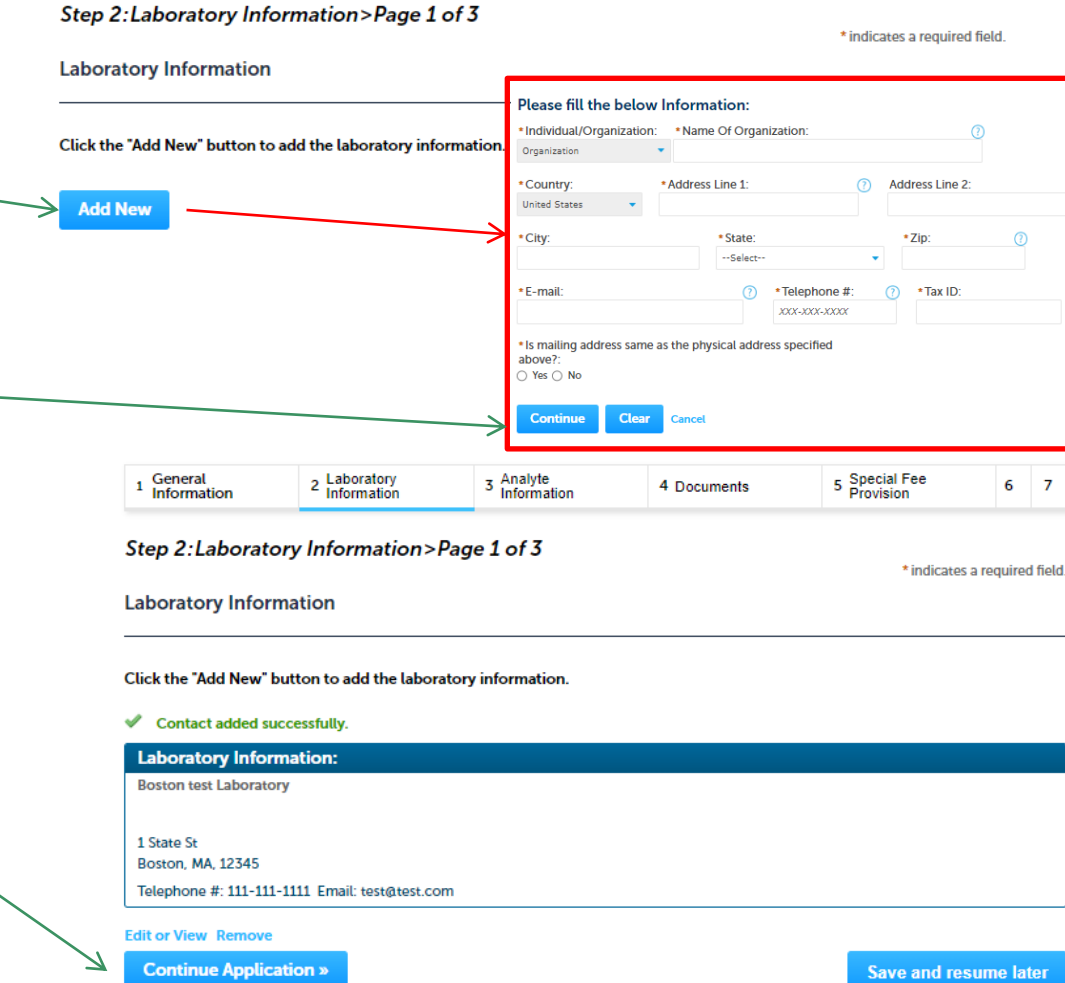

3 Analyte<br>Information

4 Documents

5 Special Fee<br>Provision

 $6 \overline{7}$ 

 $6<sub>7</sub>$ 

ne later

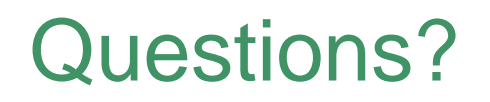

For technical assistance:

- ▶ Contact the ePlace Help Desk Team at (844) 733-7522
- Or send an email to: [ePLACE\\_helpdesk@state.ma.us](mailto:ePLACE_helpdesk@state.ma.us)

For other instruction documents, please visit the link below [Energy and Environmental Affairs ePLACE](https://www.mass.gov/info-details/eea-eplace-portal-instruction-documents) Portal Documents

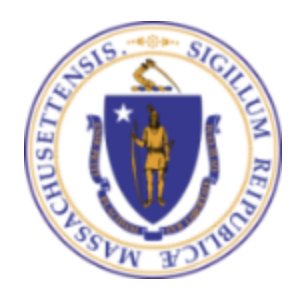

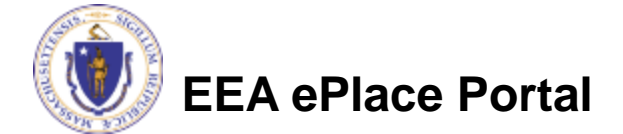